# fi-553PR インプリンタ

オペレーターガイド

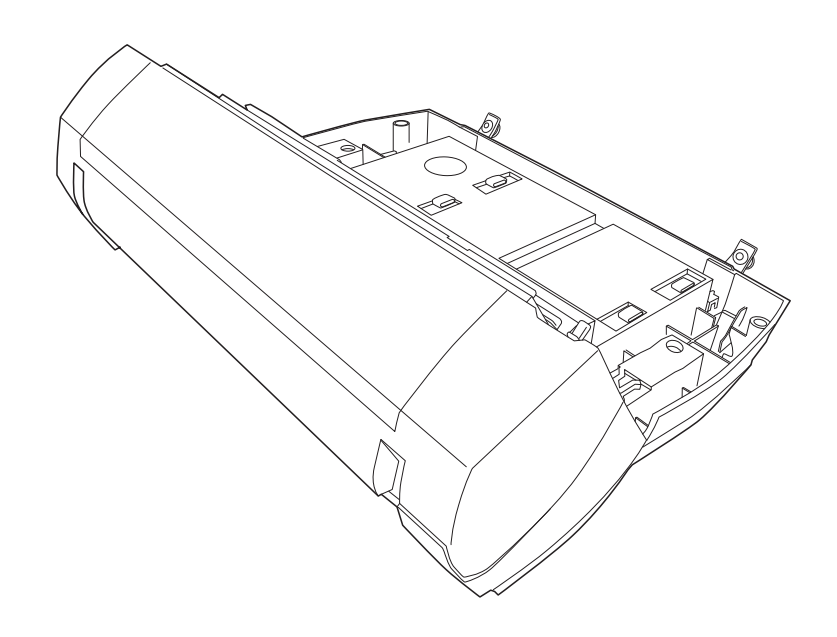

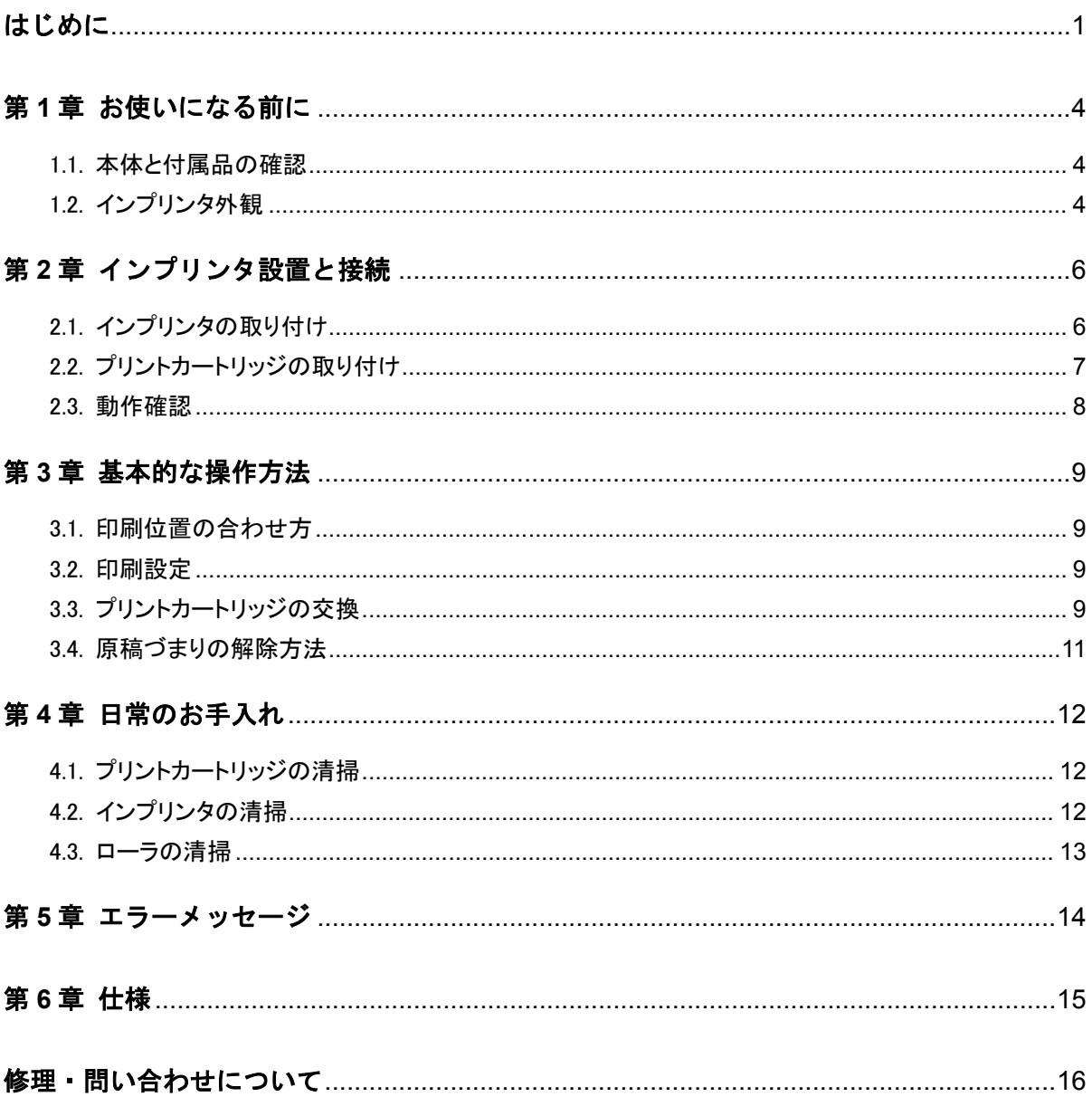

お願い

● 本書の内容は、改善のため事前連絡なしに変更することがあります。<br>● 本書に記載されたデータの使用に起因する、第三者の特許権およびその他の権利の侵害については、当社はその責を ● 年間に出版<br>負いません。<br>● 無断転載を禁じます。

- 
- 落丁、乱丁本はお取り替えいたします。

© PFU LIMITED 2005-2015

# 目次

# <span id="page-2-0"></span>はじめに

このたびは、fi-553PR をお買い上げいただき、誠にありが とうございます。

fi-553PR は、fi-5530C2 イメージスキャナで使用するオプ ションユニットです。

本ガイドは、インプリンタの使い方について説明しておりま す。本書にしたがって正しくご使用ください。

(fi-5530C2 本体の使い方については、fi-5530C2 に添付 されている Setup DVD-ROM 内の『fi-5530C2 イメージス キャナ オペレーターガイド』を参照してください。)

消耗品の交換方法など大切な情報が記載されております ので、大切に保管してください。

本書が fi-553PR を活用していただくために、皆様のお役 に立つことを願っております。

# 安全にお使いいただくために

本書には、お買い上げいただいた製品を安全に正しく使用 するための重要な事柄が記載されています。本製品をご使 用される前に、本書を熟読してください。特に、本書に記 載されている『安全上のご注意』は、必ずお読みいただき、 内容をよく理解されたうえで本製品をお使いいただくよう にお願いします。 また、本書は、本製品の使用中にいつでもご覧になれるよ

うに、大切に保管してください。

### 製造・販売元

株式会社 PFU 〒220-8567 神奈川県横浜市西区みなとみらい 4-4-5 (横浜アイマークプレイス)

### 商標および登録商標について

Microsoft、Windows、および Windows Server は、米国 Microsoft Corporation の米国およびその他の国における登録商標また は商標です。

PaperStreamは、株式会社 PFU の日本における登録商標です。 その他の社名、製品名は、一般に各社の商標または登録商 標です。

### 商標の表記について

本書では、次の用語について省略して記述しています。

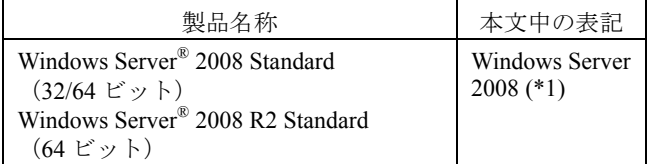

| 製品名称                                                                                                    | 本文中の表記                                     |
|----------------------------------------------------------------------------------------------------|--------------------------------------------|
| Windows <sup>®</sup> 7 Home Premium<br>(32/64 ビット)<br>Windows <sup>®</sup> 7 Professional (32/64 ビット)<br>Windows <sup>®</sup> 7 Enterprise $(32/64 \text{ E} \vee \text{F})$<br>Windows <sup>®</sup> 7 Ultimate $(32/64 \text{ E} \gamma)$ | Windows $7$ $(*1)$                         |
| Windows Server <sup>®</sup> 2012 Standard<br>(64 ビット)                                                                                                    | Windows Server<br>$2012$ (*1)              |
| Windows Server <sup>®</sup> 2012 R2 Standard<br>(64 ビット)                                                                                                    | Windows Server<br>2012 R <sub>2</sub> (*1) |
| Windows <sup>®</sup> 8 (32/64 ビット)<br>Windows <sup>®</sup> 8 Pro $(32/64 \text{ E} \gamma)$<br>Windows <sup>®</sup> 8 Enterprise (32/64 ビット)                                                                                               | Windows $8$ $(*)$                          |
| Windows <sup>®</sup> 8.1 (32/64 ビット)<br>Windows <sup>®</sup> 8.1 Pro $(32/64 \text{ E} \nu)$<br>Windows <sup>®</sup> 8.1 Enterprise $(32/64 \text{ E})$                                                                                    | Windows 8.1<br>$(*1)$                      |

<sup>\*1:</sup> 上記すべてのオペレーティングシステムを区別しない で使用する場合は、Windows® と表記しています。

# ハイセイフティ用途での使用について

本製品は、一般事務用、パーソナル用、家庭用、通常の産業用 等の一般的用途を想定して設計・製造されているものであり、原 子力施設における核反応制御、航空機自動飛行制御、航空交 通管制、大量輸送システムにおける運行制御、生命維持のため の医療用機器、兵器システムにおけるミサイル発射制御など、 極めて高度な安全性が要求され、仮に当該安全性が確保され ない場合、直接生命・身体に対する重大な危険性を伴う用途 (以下「ハイセイフティ用途」という)に使用されるよう設計・製造さ れたものではありません。お客様は、当該ハイセイフティ用途に 要する安全性を確保する措置を施すことなく、本製品を使用し ないでください。お客様がハイセイフティ用途に本製品を使用し たことにより発生する損害につきましては、お客様または第三者 からのいかなる請求または損害賠償に対しても当社は一切その 責任を負いません。

### 使用済製品の廃棄とリサイクルについてのお 願い

- 個人でご購入のお客様が本製品(付属品を含む)を廃棄 する場合は、地方自治体の条例等に従って適切に処理し てください。
- 法人、企業のお客様が本製品(付属品を含む)を廃棄す る場合は、産業廃棄物扱いで適切に処理してください。

# VCCI 適合基準について

この装置は、クラスB情報技術装置です。この装置は、家庭環境 で使用することを目的としていますが、この装置がラジオやテレ ビジョン受信機に近接して使用されると、受信障害を引き起こす ことがあります。

本書に従って正しい取り扱いをしてください。

VCCI-B

### グリーン製品について

本製品は、当社の厳しい環境評価基準(リサイクル、省エネ化、 環境にやさしい素材の採用など)をクリアした地球にやさしい「グ リーン製品」として提供しています。

詳細は富士通ホームページ「環境活動」をご参照ください。

**http://eco.fujitsu.com/**

# 本書で使用している警告表示について

本書では、製品を安全に、かつ正しくお使いいただき、お客様 や他の人々に加えられるおそれのある危害や損害を未然に防 止するために、次のような表示をしています。

警告

この表示を無視して誤った取り扱いをすると、人が 死亡、または重傷を負う可能性が想定される内容 を示しています。

注意

この表示を無視して誤った取り扱いをすると、人が損 害を負う可能性が想定される内容、および物的損害 のみが想定される内容を示しています。

# 本書で使用している記号について

本書では、警告表示とは別に、説明中に以下の記号を使用 しています。

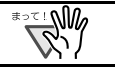

特に注意が必要な事項が書かれています。必ずお読 みください。

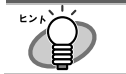

操作に関するワンポイントアドバイスが書かれてい ます。

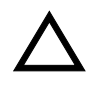

三角で示した記号は、警告、注意を促す事項である ことを告げるものです。記号の中には、具体的な警 告内容を示す絵が描かれています。

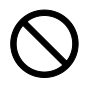

丸に斜線で示した記号は、してはいけない行為(禁 止行為)であることを告げるものです。記号の中や その脇には、具体的な指示内容を表す絵が描かれて いる場合もあります。

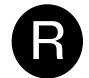

黒塗りの丸に白抜きで示した記号は、必ず従ってい ただく内容であることを告げるものです。記号の中 には、具体的な指示内容を表す絵が描かれている場 合もあります。

### 本書に記載されている画面について

Microsoft Corporation のガイドラインに従って画面写真を使 用しています。

画面は、改善のため予告なく変更することがあります。 表示された画面が、本書に掲載されている画面と異なる場 合は、対象ソフトウェアのマニュアルを参考にして、実際 の画面に従って操作してください。

なお、本書に掲載している画面は、PaperStream IP (TWAIN) ドライバのものです。

本書では、Windows 7 の画面を例に説明しています。オペレ ーティングシステムによって表示される画面および操作が 異なります。また、スキャナによっては、PaperStream IP (TWAIN)ドライバをアップデートすると、本書で掲載してい る画面および操作が異なることがあります。その場合は、 アップデート時に提供されるマニュアルを参照してくださ い。

# メンテナンスについて

当製品の修理はお客様自身でおこなわないでください。製 品をお求めになった販売店、あるいは株式会社 PFU イメー ジングサービス&サポートセンターに連絡してください。

# 安全上のご注意

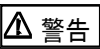

濡れた手で電源ケーブルを触らない。 濡れた手で電源プラグを抜き差しすると、感電の原因と なることがあります。

#### 電源ケーブルを傷つけない。

電源ケーブルを傷つけると、火災や感電の原因になる ことがあります。重いものを載せたり、引っ張ったり、無 理に曲げたり、ねじったり、加熱したりして電源ケーブル を傷つけたり、加工したりしないでください。また、電源 ケーブルや電源プラグが痛んだり、コンセントの差し込 み口がゆるい場合は、使用しないでください。

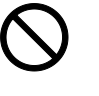

ないでください。感電や故障の原因となることがありま す。 表示された電源電圧以外の電圧で使用しない。

指定された電源ケーブルや接続ケーブルを使用する。 指定された電源ケーブルや接続ケーブル以外は使用し

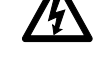

たこ足配線しない。 表示された電源電圧以外の電圧で使用しないでくださ い。火災や感電の原因となることがあります。

また、たこ足配線をしないでください。 電源プラグのほこりは、よく拭き取る。

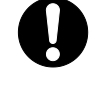

電源プラグの金属部、および金属部の取り付け面にホ コリが付着している場合は、乾いた布でよく拭いてくださ い。火災や感電の原因となることがあります。

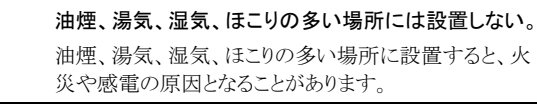

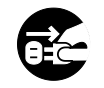

#### 異臭がしたら使用しない。

万一、機器から発熱や煙、異臭や音がするなどの異常 が発生した場合は、ただちに機器本体の電源ボタンを 押して電源を切り、その後、必ず電源プラグをコンセント から抜いてください。煙が消えるのを確認して、販売店 または株式会社PFU イメージングサービス&サポート センターに連絡してください。お客様自身による修理は 危険ですから絶対におやめください。

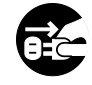

#### 機器を破損したら電源を切る。

機器を落としたり、カバーなどを破損した場合は、機器 本体の電源ボタンを押して電源を切り、電源プラグをコ ンセントから抜いてください。その後、販売店または 株式会社PFU イメージングサービス&サポートセンタ ーに連絡してください。

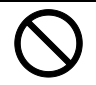

#### 内部に水や異物を入れない。

開口部(通風口など)から内部に金属類や燃えやすいも のなどの異物を差し込んだり、落とし込んだりしないでく ださい。コーヒーなどの液体やクリップなどの金属片が 装置内部に入らないように気をつけてください。 本体に水をかけたり、濡らしたりしないでください。

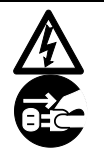

#### 異物(水、金属片、液体など)が機器の内部に入った場 合は、ただちに機器本体の電源ボタンを押して電源を 切り、電源プラグをコンセントから抜いてください。その 後、販売店または株式会社PFU イメージングサービス &サポートセンターに連絡してください。特にお子様の いるご家庭ではご注意ください。

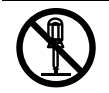

#### むやみに内部を開かない。

装置を分解したり、改造したりしないでください。内部に 高電圧部分があります。

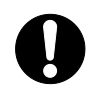

#### 本装置は日本国内専用です。

本装置は日本国内専用です。海外などで使用すると、 火災や感電の原因になる場合があります。

#### エアスプレーを使用しない。

清掃などの目的でエアスプレーおよびアルコールなど を含むスプレーは使用しないでください。スプレーから 噴射される強い空気によって、ほこりなどが装置内部に 侵入し、故障や装置異常の原因となる場合があります。 また、静電気などによるスパーク(火花)により引火する おそれがあります。

# 注意

#### 装置を不安定なところに置かない。

装置のどの部分も机から突き出さないように置いてくだ さい。また、装置は底部の水平な部分を保持してくださ い。

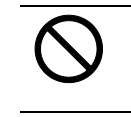

#### 装置を不安定な場所に置かないでください。

振動の少ない、装置が傾かないような平らな場所に置 いてください。

#### 電源プラグを確実に差し込む。

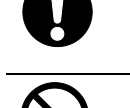

電源プラグはコンセントの奥まで確実に差し込んでくだ さい。

#### 静電気を避ける。

強い磁界やノイズ発生源から離して設置してください。 また、静電気を避けてください。静電気を発生させます と、誤動作の原因になります。床材や設置する机には 静電気を発生させない材質のものを選んでください。

長時間使用しないときは、電源プラグをコンセントから抜 く長時間機器を使用しないときは、安全のため、必ず電

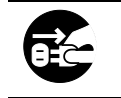

#### 源プラグをコンセントから抜いてください。 直射日光の当たる場所に置かない。

直射日光の当たる所や暖房機の近くには置かない でください。装置内部の温度が上がり、火災や故障 の原因となることがあります。また、通気性、換気 性の良い場所で使用してください

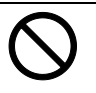

#### 通気口をふさがない。

通気口をふさぎますと、装置の内部が高温になるため、 火災や故障の原因となることがあります。通気口をふさ がないでください。

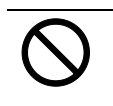

#### 装置の上に重いものを載せない、上に乗らない。

装置の上に重いものを置いたり、装置の上で作業したり しないでください。けがの原因となることがあります。

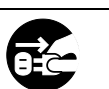

装置を移動するときは、電源プラグをコンセントから抜 く。

ケーブルを接続したまま装置を移動させますと、ケーブ ルが傷つき、火災や感電、けがの原因となることがあり ます。装置を移動する場合は、必ず電源プラグをコンセ ントから抜いてください。また、接続ケーブルなども外し てください。作業は足元に十分注意しておこなってくだ さい。

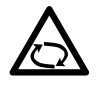

#### 歯車やローラなどに衣服やネクタイ、髪を巻き込まれな いようにする。

歯車やローラなどの可動部に衣服の袖やネクタイ、髪を 巻き込まれないようにしてください。けがの原因となるこ とがあります。

# <span id="page-5-0"></span>第 **1** 章 お使いになる前に

# <span id="page-5-1"></span>1.1. 本体と付属品の確認

下記の梱包品がすべて揃っているかどうかを確認し てください。

万一、足りないものや不良品がありましたら、販社/ 販売店または株式会社 PFU イメージング サービス& サポートセンターまでご連絡ください。 なお、本体と付属品はていねいに取り扱ってください。

□インプリンタ本体 (×1)

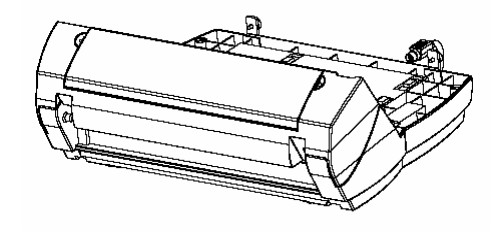

□プリントカートリッジ(×1)

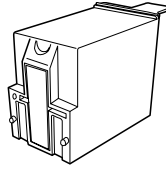

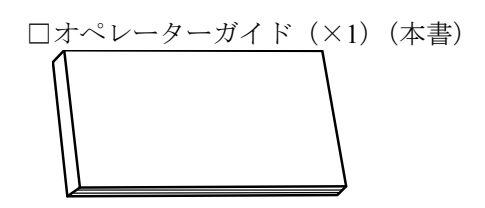

□保証書(×1)

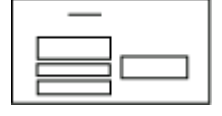

<span id="page-5-2"></span>1.2. インプリンタ外観

<インプリンタ単体>

前面

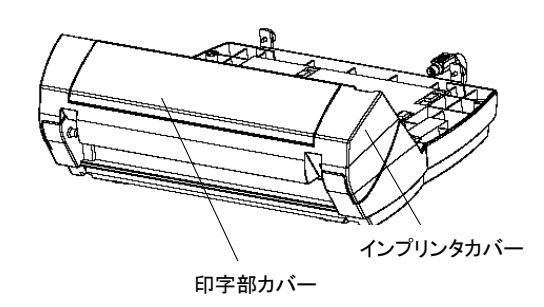

背面

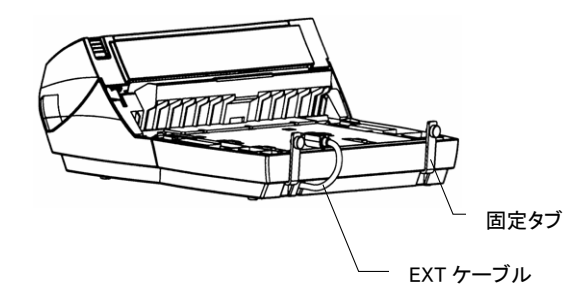

# <スキャナ搭載時>

前面

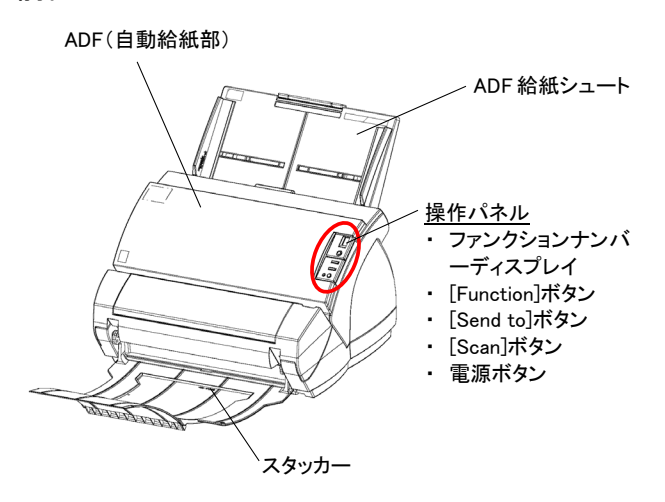

背面

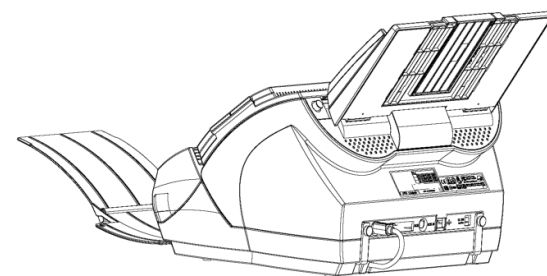

<インプリンタ内部>

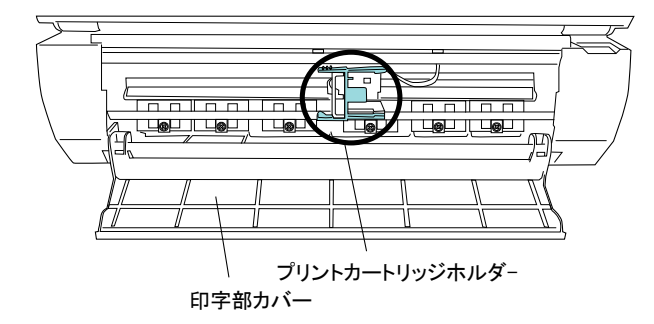

<span id="page-7-1"></span><span id="page-7-0"></span>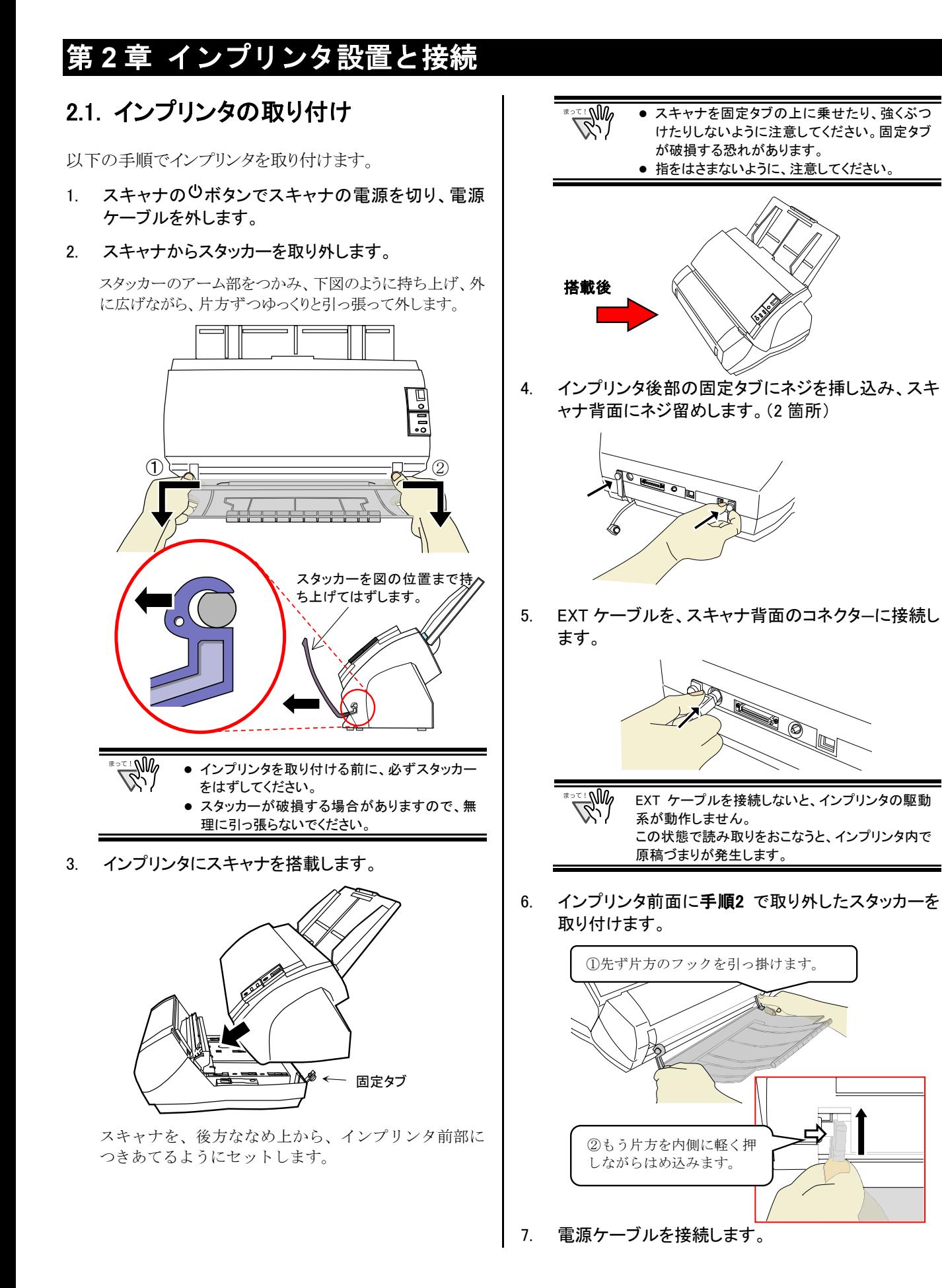

# <span id="page-8-0"></span>2.2. プリントカートリッジの取り付け

以下の手順でプリントカートリッジを取り付けます。

N プリントカートリッジの取り付け時は、プリントカートリッジ の誤挿入に注意してください。

1. スキャナの電源が切れていることを確認します。印 字部カバーの両端に手をかけ、図のように開きま す。

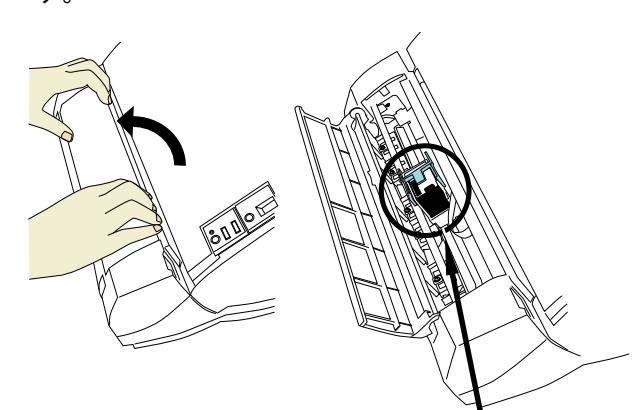

プリントカートリッジホルダー

- 2. プリントカートリッジホルダーを固定しているテープを はがします。
- 3. プリントカートリッジホルダーのレバーを、図のように 親指と人差し指でつまみながら外します。

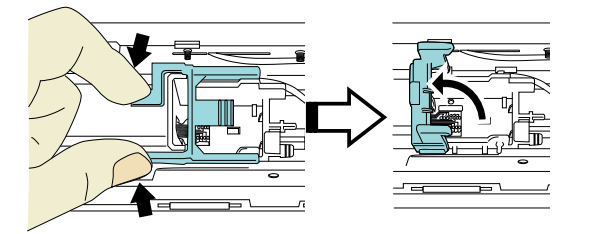

4. 袋からプリントカートリッジを取り出します。

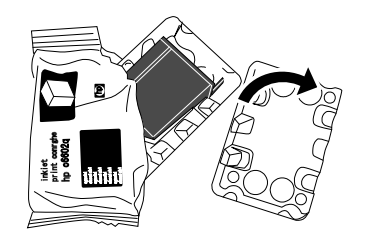

5. プリントカートリッジの保護テープをはがします。

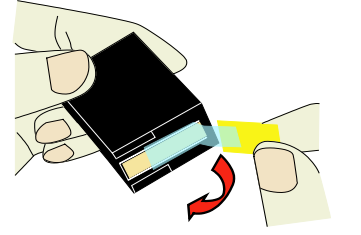

**R** 金属部分に触れたり、テープを貼り直したりしない でください。

6. プリントカートリッジのつまみが右側になるように挿 入します。

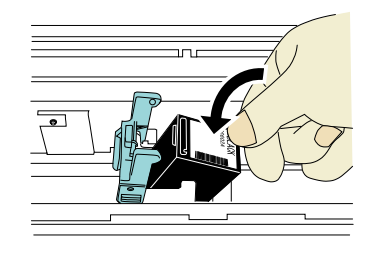

्<br>‴ プリントカートリッジを配線フィルムに引っ掛けて、 配線フィルムを破損しないように注意してください。

7. プリントカートリッジホルダーのレバーをロックがか かるまでゆっくりと下げて、プリントカートリッジを固定 します。

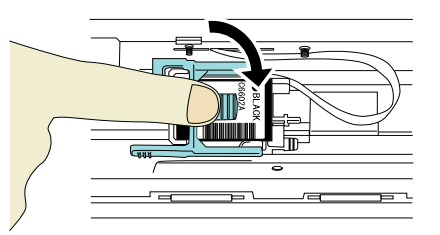

8. プリントカートリッジを印刷ポジションに移動します。 原稿が通過する位置にセットしてください。

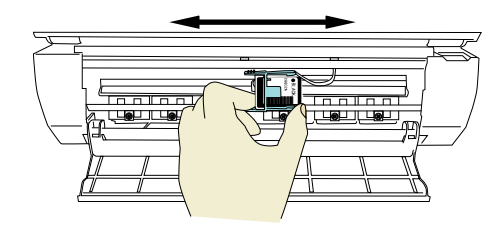

9. 印字部カバーを閉じます。

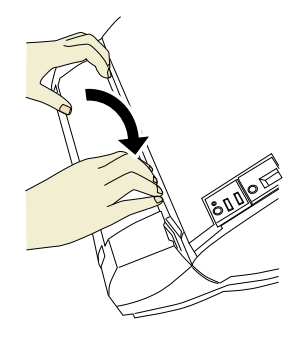

# <span id="page-9-0"></span>2.3. 動作確認

プリントカートリッジの取付けが終了したら、スキャ ナのオフライン印字テストモードで文字の印刷が出 来ることを確認してください。

1. スキャナ操作パネル上の[Function]ボタンを押しな がら、 ヴ ボタンを押します。

[Function]ボタンは押したままにします。

2. ファンクションナンバーディスプレイが[P]から[b]に 変化したら、[Function]ボタンを離します。

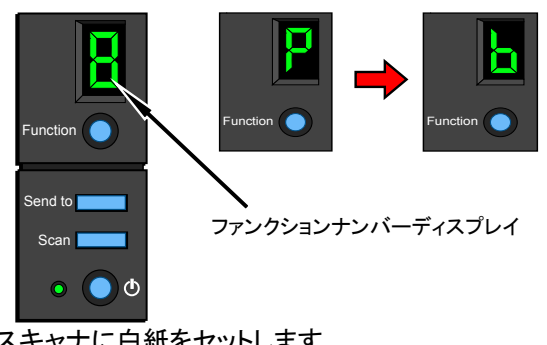

3. スキャナに白紙をセットします。

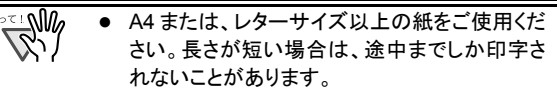

プリントカートリッジの位置が紙幅内にあること を確認してください。

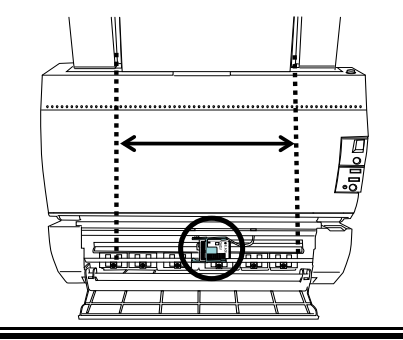

4. [Scan]ボタンを押します。

⇒紙が搬送され、先端 5mm から印字されます。(誤 差±4mm)

印字されるテストパターンには以下のものがあり ます。

- テストパターン1(横書き) $\mathbf{0}$ : ABCDEFGHIJKLMNOPQRSTUVWXYZ[\]^\_`00000000
- テストパターン 2(横書き)2: abcdefghijklmnopqrstuvwxyz{|}~ 00000000
- テストパターン 3(横書き)3: !"#\$%&()\*+,-./0123456789:;<=>?@00000000

テストパターン 4(縦書き)4: ABCDEFGHIJKLMNOPQRSTUVWXYZ[\]^\_`00000000

テストパターン 5(縦書き)5: abcdefghijklmnopqrstuvwxyz{|}~ 00000000

テストパターン 6(縦書き) 6: !"#\$%&()\*+,-./0123456789:;<=>?@00000000

紙を複数枚セットした場合、 テストパターン1~6が、順番に繰り返し印刷され ます。 また、"00000000"の部分は、0から始ま り、1刻みでカウントされます。

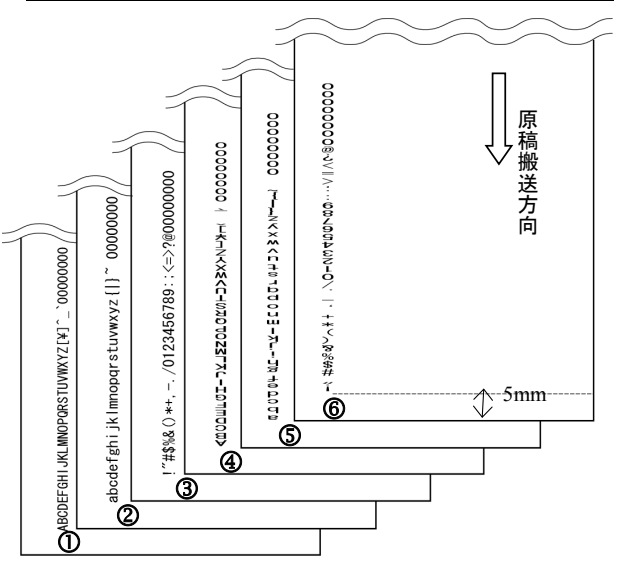

テストパターン印字サンプル

5. 印字テストモードを終了する場合は、<sup>()</sup>ボタンでス キャナの電源を切ります。

<span id="page-10-3"></span><span id="page-10-2"></span><span id="page-10-1"></span><span id="page-10-0"></span>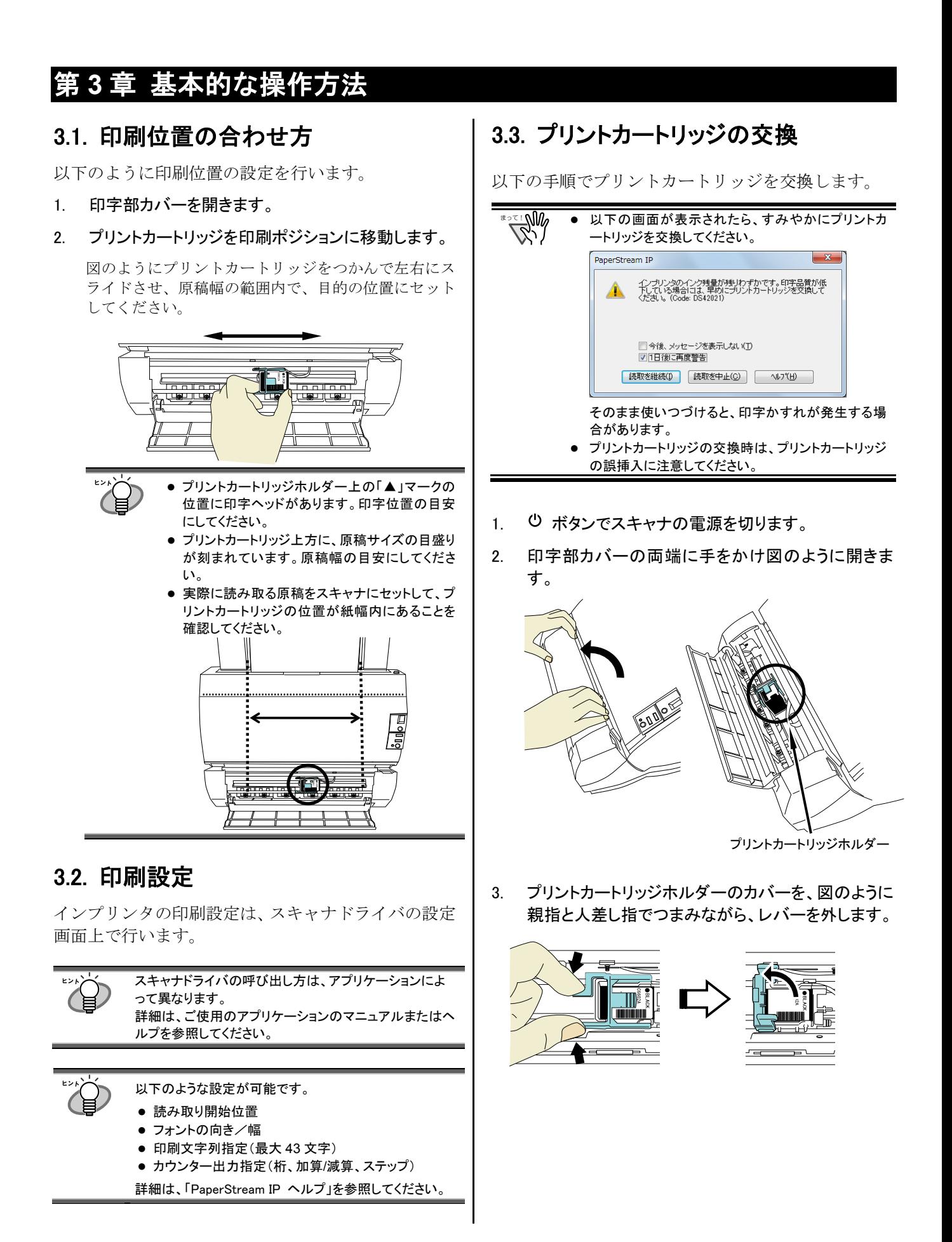

4. 古いプリントカートリッジを指でつまんで取り外しま す。

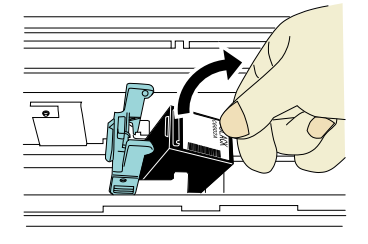

5. 新しいプリントカートリッジの保護テープをはがしま す。

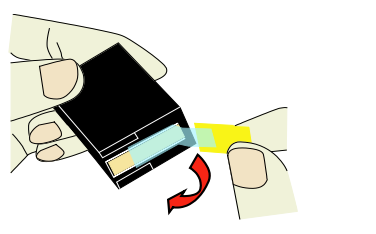

金属部分に触れたり、テープを貼り直したりしない でください。

6. プリントカートリッジのつまみが右側になるように挿 入します。

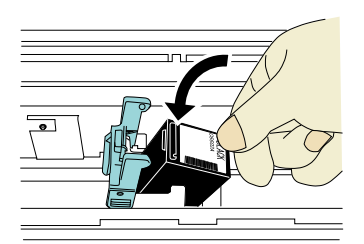

7. レバーをロックがかかるまでゆっくりと下げて、プリン トカートリッジを固定します。

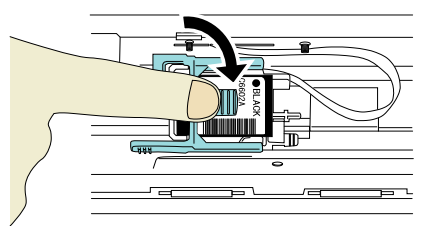

8. プリントカートリッジを印刷ポジションに移動します。 原稿が通過する位置にセットしてください。

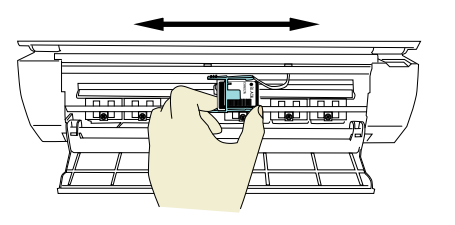

原稿の端ぎりぎりに印字する際は、プリントカート ⅏ リッジの設定位置によっては印刷が原稿幅を超え てしまう場合がありますので、注意してください。 9. 印字部カバーを閉じます。 10. スキャナの電源を入れます。 11. 以下の方法で、インク残量カウンタをクリアします。 ≔:∖₩ プリントカートリッジを交換後は、必ずインク残量カ ウンタをクリアしてください。 ① 「Software Operation Panel」画面を表示します。 Windows Server 2008/Windows 7 以前 「スタート」メニュー→「すべてのプログラム」→ 「fi Series」→「Software Operation Panel」をクリックし ます。

#### Windows Server 2012/Windows 8

スタート画面を右クリックし、アプリバーの「すべての アプリ」→「fi Series」→「Software Operation Panel」を クリックします。

#### Windows Server 2012 R2/Windows 8.1

スタート画面左下にある「↓」→「fi Series」の 「Software Operation Panel」をクリックします。 「↓」はマウスを動かすと表示されます。

② 画面左のリストから「装置設定」をクリックします。

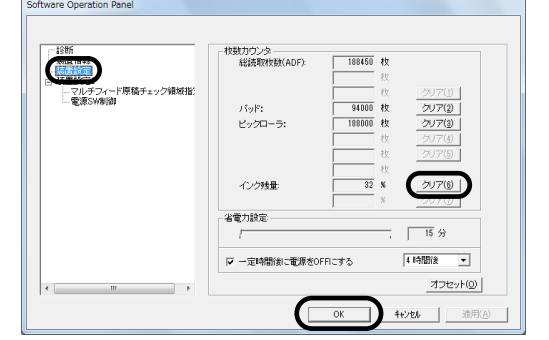

- ③ 「インク残量」の[クリア]ボタンをクリックします。 ⇒ インク残量カウンタが 100 になります。
- <span id="page-11-0"></span>④ 「Software Operation Panel」画面の[OK]ボタンをクリ ックします。

# 3.4. 原稿づまりの解除方法

原稿づまりが発生した場合、次の手順でつまった原稿 を取り除いてください。

Where つまった原稿は無理に引き抜かず、カバーを開けてから 取り除いてください。

- 1. ADF 給紙シュート(スキャナ)上にある原稿を取り除 きます。
- 2. インプリンタカバーの両端に手をかけ図のように開 きます。

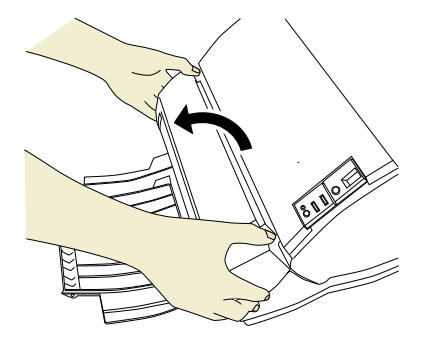

3. ADFカバーを開けます。

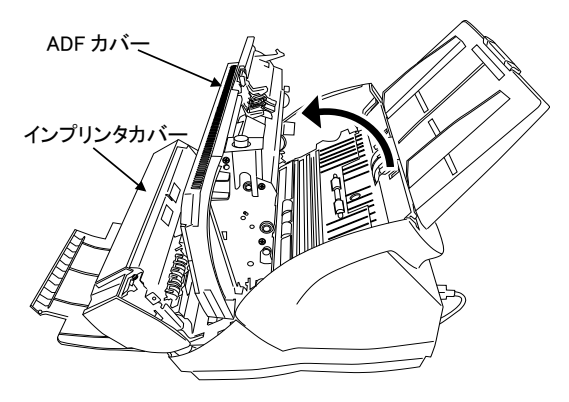

4. つまっている原稿を取り除きます。

5. ADFカバーを閉めます。

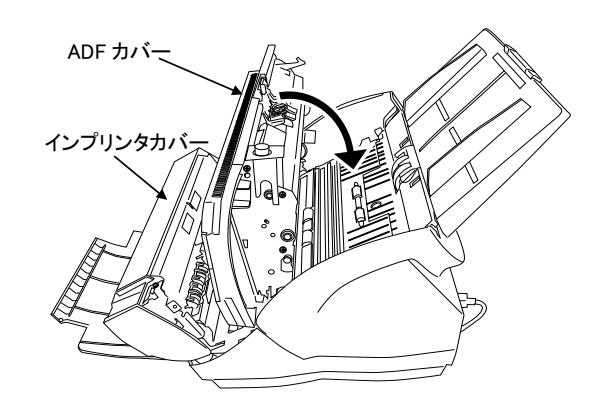

6. インプリンタカバーの両端を持って、図のように閉め ます。

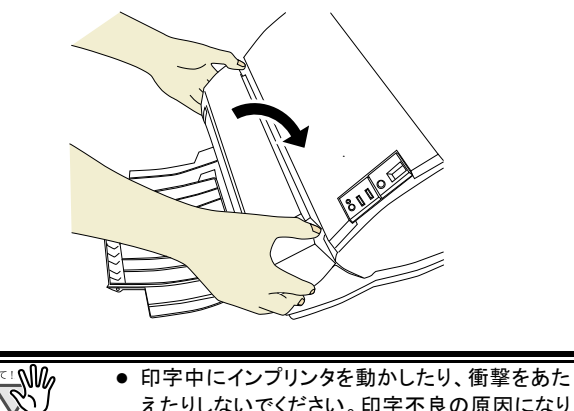

- えたりしないでください。印字不良の原因になり ます。
- 印字をおこなわない状態が長く続くときは、プリ ントカートリッジを装置から取り外して保管するこ とをお勧めいたします。
- 印字をおこなわなくても、スキャナの電源投入時 などにインクは消費されます。
- インプリンタを装着した状態のままで輸送しない でください。インプリンタが破損する恐れがありま す。

# <span id="page-13-0"></span>第 **4** 章 日常のお手入れ

# <span id="page-13-1"></span>4.1. プリントカートリッジの清掃

プリントカートリッジのノズルプレート面にインクなどの汚れ が付着したり、しばらく使用せず放置した場合、目づまり などにより文字が乱れる場合があります。このような状態 になった場合、プリントカートリッジのノズルプレート面を 清掃してください。

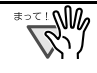

清掃には、埃の出にくい、乾いた布またはウェス(ティッ シュペーパは不向きです)を使用し、ノズルプレート面の 汚れなどを優しく拭き取るようにしてください。

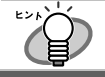

プリントカートリッジを清掃しても目づまりが解消できない 場合は、新しいプリントカートリッジに交換してください。

- 1. ツ ボタンでスキャナの電源を切ります。
- 2. プリントカートリッジを取り外します。 (「3.3. [プリントカートリッジの交換」](#page-10-3)を参照)

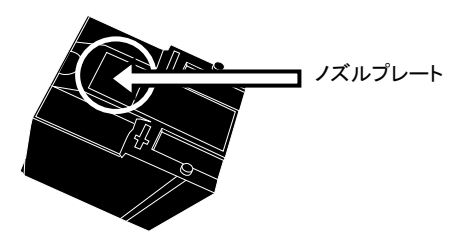

**WART** 接点部分およびノズルプレートに直接手で触れな いように注意してください。印字不良や接点不良 の原因になります。

3. ノズルプレート面の汚れなどを優しく拭き取ります。

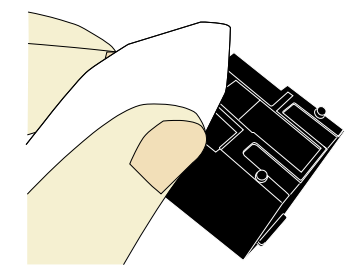

4. 汚れなどが拭き取られたことを確認し、プリントカー トリッジを取り付けます。 (「3.3. [プリントカートリッジの交換」](#page-10-3)を参照)

्<br>।<br>। プリントカートリッジの取り付け時は、プリントカート  $\widetilde{\mathcal{N}}$ リッジの誤挿入に注意してください。

# <span id="page-13-2"></span>4.2. インプリンタの清掃

印字処理枚数が多くなると、プリントカートリッジホルダー 底面にインクなどの汚れが付着し、原稿が汚れる場合が あります。

以下の手順で、日常のお手入れとして、プリントカートリッ ジホルダー底面を清掃してください。

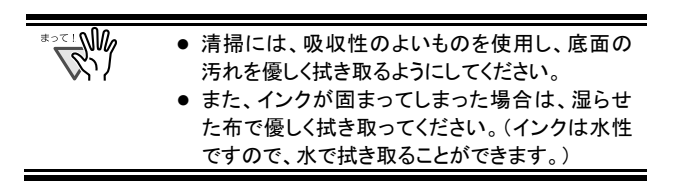

- 1. ツ ボタンでスキャナの電源を切ります。
- 2. プリントカートリッジを取り外します。 (「3.3. [プリントカートリッジの交換」](#page-10-3)を参照)
- 3. インプリンタカバーを開きます。
- 4. プリントカートリッジホルダー底面に、布などを軽く押 し当てるようにして汚れを拭き取ります。

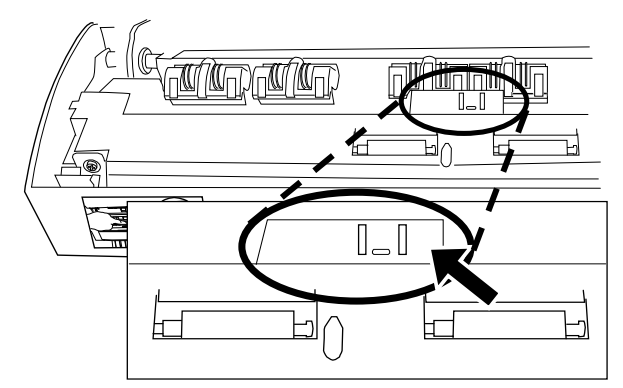

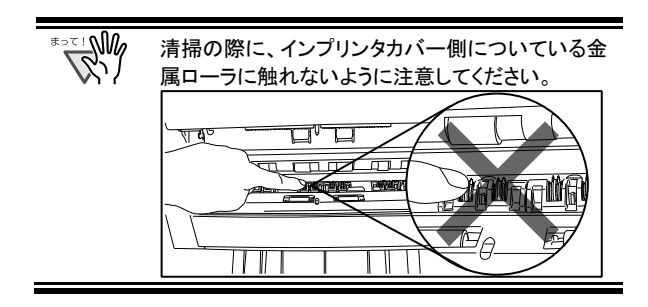

- 5. 汚れなどが拭き取られたことを確認し、インプリンタ カバーを閉じます。
- 6. プリントカートリッジを取り付けます。 (「3.3. [プリントカートリッジの交換」](#page-10-3)を参照)

# <span id="page-14-0"></span>4.3. ローラの清掃

搬送部のローラ表面にインクや紙粉などの汚れが付着し た場合、原稿が正しく搬送されなくなることがあります。<br>このような状態にならないように、定期的にローラ表面を 清掃してください。

目安として、5,000 枚読み取るごとに清掃をおこなってく ださい。

- 1. インプリンタカバーを開きます。
- 2. ゴムローラを清掃します。

搬送部下8箇所のゴムローラを清掃してください。

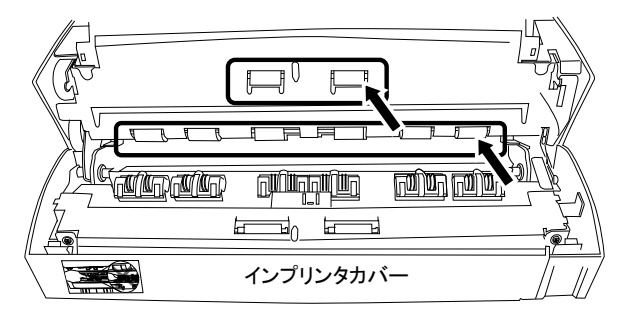

指で回転させながら、表面に布などを軽く押し当てる ようにして汚れを拭き取ります。

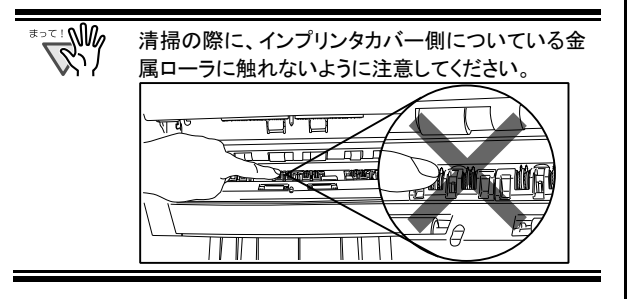

3. プラスチックローラを清掃します。

インプリンタカバーにある2つのプラスチックローラ(黒) を清掃してください。

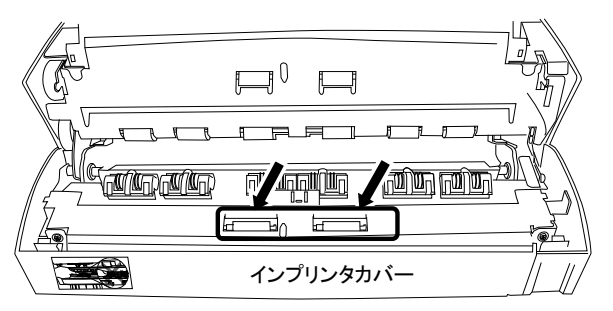

指で回転させながら、表面に布などを軽く押し当てる ようにして汚れを拭き取ります。

4. 汚れなどが拭き取られたことを確認し、インプリンタ カバーを閉じます。

# <span id="page-15-0"></span>第 **5** 章 エラーメッセージ

ファンクションナンバーディスプレイが以下のよう に表示される場合は、インプリンタに異常が発生して います。

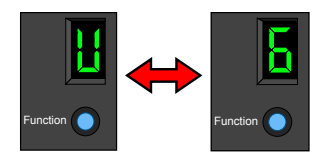

内容: プリントカートリッジがセットされていません。

対処方法: 印字部カバーを開けて、プリントカートリッジが正 しく装着されているかどうか確認してください。

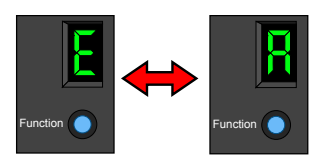

内容: インプリンタに異常が発生しました。

対処方法: の印字部カバーを開けて、プリントカートリッジ が正しく装着されているかどうか確認してく ださい。

> 一度スキャナの電源を切ってから、EXT ケ ーブルが正しく接続されていることを確認し て、再び電源を入れてください。 (症状が改善されない場合は、ご購入の販 売店、または株式会社 PFU イメージング サービス&サポートセンターにご連絡くださ  $V_{o}$ )

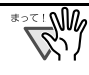

その他のエラーについては、fi-5530C2 に添付されてい る Setup DVD-ROM 内の『fi-5530C2 イメージスキャナ オペレーターガイド』を参照してください。

# <span id="page-16-0"></span>第 **6** 章 仕様

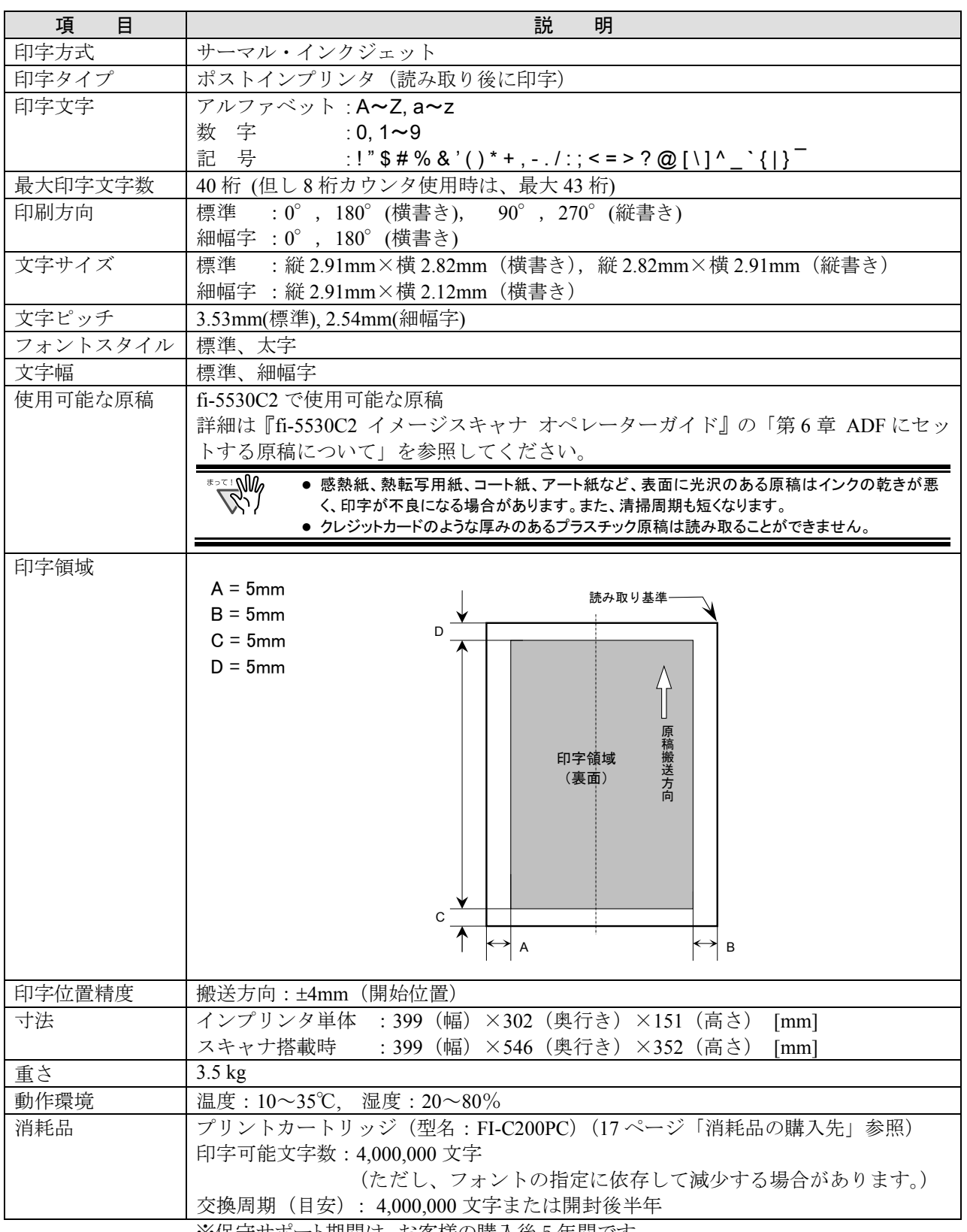

※保守サポート期間は、お客様の購入後 5 年間です。

本装置の修理部品の最低供給期間は、製造中止後 5 年間です。

# <span id="page-17-0"></span>修理・問い合わせについて

当社では、お客様に安心してイメージスキャナ fi シリーズをお使いいただけるよう、万全のサポート 体制を整えています。

購入時にご加入頂く契約サービスと、必要な時にその都度ご利用いただけるスポットサービスにより、 お客様を強力にバックアップいたします。

#### ■契約サービス

契約サービスには、以下の2種類のサービスメニューがあります。

#### ◆定額訪問修理サービス

機器の故障発生には、直ちにサービスマンが伺い、迅速で確実な修理作業を行います。 メーカー直接保守による高度な技術と迅速な保守対応を行います。 全国サービスネットによる迅速な保守対応を行います。

#### ◆定額定期保守サービス

お客様に安心して機器を使用して頂くために、年一回サービスマンが点検作業に伺います。 機器の故障発生時は上記と同等なサービス対応を行います。 機器点検により品質の維持と障害を未然に防止します。

オプション装着時は、スキャナ本体価格と搭載オプション製品の合計金額となり ます。消耗品はお客様の費用負担となります。

### ■スポットサービス

スポットサービスには、以下の2種類のサービスがあります。

#### ◆センドバック修理サービス

修理窓口まで機器を持ち込んで頂き修理を行います

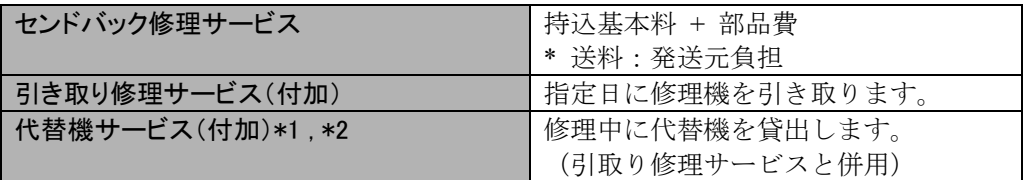

\*1 代替機については、同一機種ではなく、同等機能をもつ機種になることがあります。

\*2 代替機サービスは、引き取りサービスとの併用でのみご利用できます。代替機サービスのみのご利用はできません。 ご了承下さい。

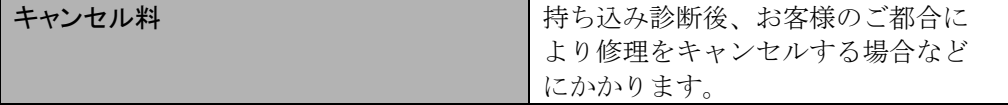

#### ◆オンサイト修理サービス

機器の故障発生時にご連絡頂き、その後、サービスマンが直接修理に伺います。

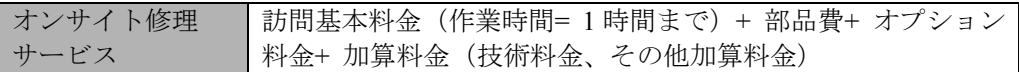

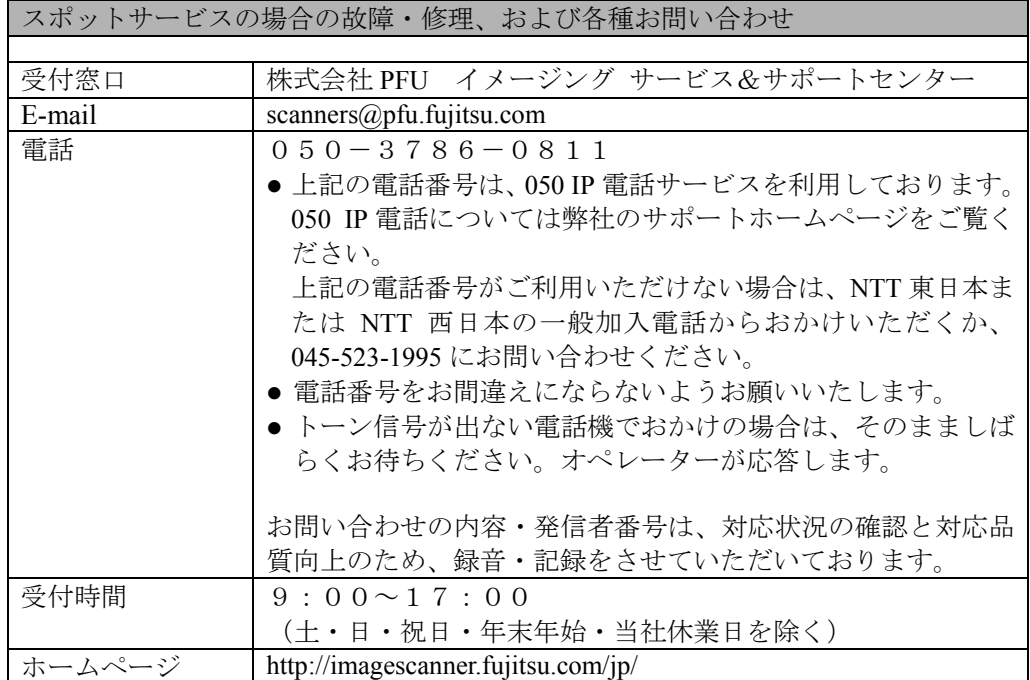

なお、本サービス内容は、予告なく変更される場合があります。

詳細につきましては、当社ホームページでご確認いただくか、または

株式会社 PFU イメージング サービス&サポートセンターまでお問い合わせください。

### ■消耗品の購入先

<span id="page-18-0"></span>プリントカートリッジなどの消耗品のご購入については、本装置を購入された販社/販売店、 または当社 PFU ダイレクトにお問い合わせください。

株式会社PFU PFU ダイレクト お問い合わせ先

E-mail: shop@pfu.fujitsu.com

電話:0120-14-4541

お問い合わせ内容の正確な把握ならびに当社における対応内容の管理のため、お問い合わ せ内容を録音させていただく場合があります。

ホームページ:http://www.pfu.fujitsu.com/direct/

受付時間: 9:00 ~ 12:00、13:00 ~ 17:00 (土・日・祝日・年末年始・当社休業日を除く)